# **MANUAL PENGGUNA SISTEM SOKONGAN KLINIKAL JABATAN KESIHATAN NEGERI KEDAH**

#### **1. FUNGSI SISTEM**

Sistem ini merekodkan data pesakit dan rawatan bagi 6 perkhidmatan sokongan klinikal di Hospital dan Klinik Kesihatan.

#### **2. LOG MASUK**

Pengguna boleh membuat

<http://apps1.kdh.moh.gov.my/klinikal/>

# SISTEM SOKONGAN KLINIK/ **JABATAN KESIHATAN NEGERI KEDAH**

#### **SISTEM SOKONGAN KLINIKAL**

#### **KLINTKAL™ V1.0**

KLINIKAL™ (Sistem Sokongan Klinikal) dibina bagi kemasukan data di Jabatan Kesihatan Negeri Kedah melibatkan Pengkalan Data dari Pusat Informatik Kesihatan, Kementerian Kesihatan Malaysia.

Sistem boleh dicapai menggunakan talian luar selain 1Gov\*Net melalui URL http://apps1.kdh.moh.gov.my/klinikal

#### **PENGUMUMAN PENTING**

Sila ambil Perhatian pada Perubahan dalam Sistem KLINIKAL ™

- 1. Sistem akan berpindah ke http://apps1.kdh.moh.gov.my/klinikal mulai 28 Mac 2019
- 2. Pengguna boleh layari Laman Web Rasmi JKN Kedah untuk pautan ke Sistem Sokongan Klinikal

#### Login

Sila Masukkan Maklumat Login dibawah Untuk Mencapai Sistem KLINIKAL™.

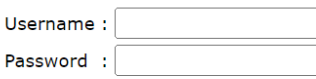

Clear Login

#### **Login Support**

Masalah dengan KLINIKAL™ username or password? Sila Hubungi Unit ICT JKN Kedah bagi proses capaian akaun.

Pn. Norlaili binti Sobki (PTM) Tel: 04-7741066 Emel: norlailisobki@moh.gov.my

En. Puan Jamilah binti Harun (PPTM) Tel: 04-7741067 Emel: jamilahharun@moh.gov.my

Note: This system uses pop-ups. You may want to enable pop-ups for this site if you are using a popup blocker.

Masukkan nama pengguna dan kata laluan untuk log masuk ke dalam sistem. Seterusnya, klik butang *Login*.

### **3. PENDAFTARAN PESAKIT**

Setelah berjaya log masuk ke dalam sistem, laman utama akan memaparkan maklumat keseluruhan secara ringkas.

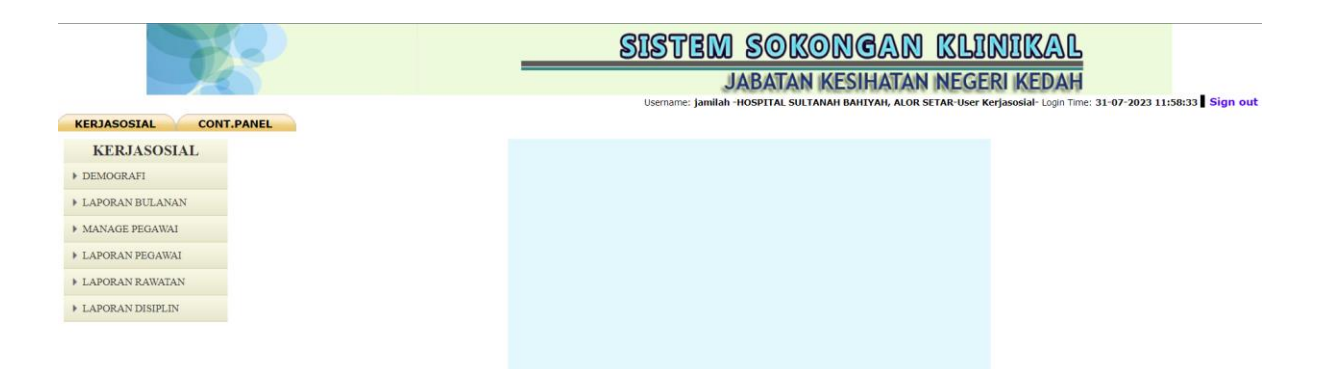

Pengguna perlu klik **KERJASOSIAL** untuk memaparkan pilihan menu seperti skrin di bawah. Pengguna boleh klik **DEMOGRAFI** untuk memaparkan Carian Pesakit : Kerja Sosial.

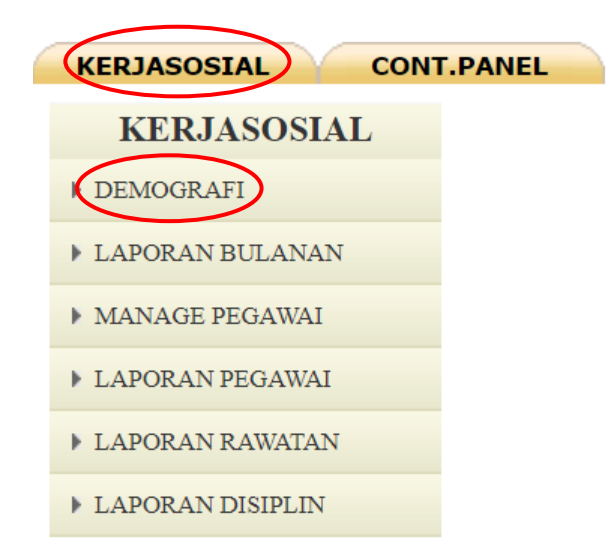

Skrin akan memaparkan paparan di bawah. Sekiranya pengguna ingin

mendaftar pesakit baru, klik ikon **di sebelah kanan paparan sistem.** 

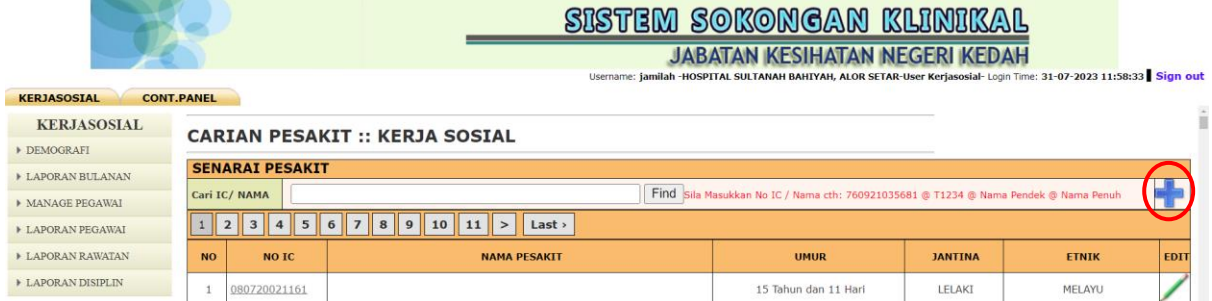

Skrin akan memaparkan maklumat-maklumat yang perlu diisi di ruangan kosong seperti di bawah.

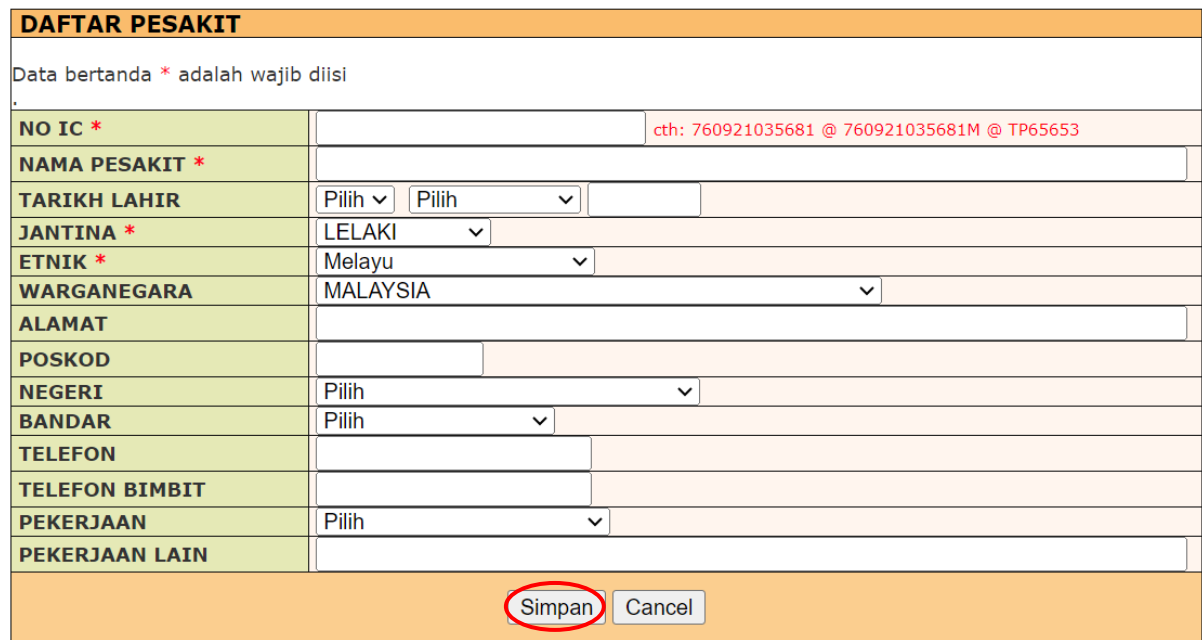

Pastikan semua maklumat lengkap sebelum mengesahkan penghantaran maklumat. Klik Simpan untuk menyimpan data ke dalam sistem.

## **3.1.KEMASKINI MAKLUMAT PESAKIT**

Rekod pesakit yang telah didaftarkan boleh dilihat pada menu **DEMOGRAFI**. Skrin akan memaparkan semua maklumat pesakit yang berdaftar seperti di bawah. Carian boleh dicari dengan memasukkan nama atau kad pengenalan pesakit dan klik butang *Find*.

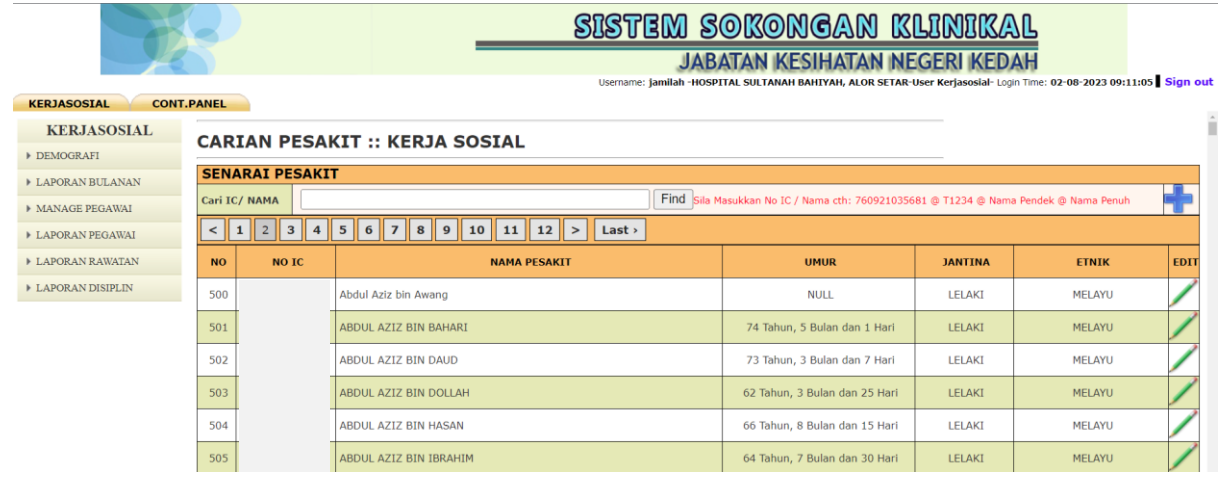

Untuk mengemaskini maklumat pesakit, pengguna boleh klik pada ikon (kemaskini) di ruangan maklumat.

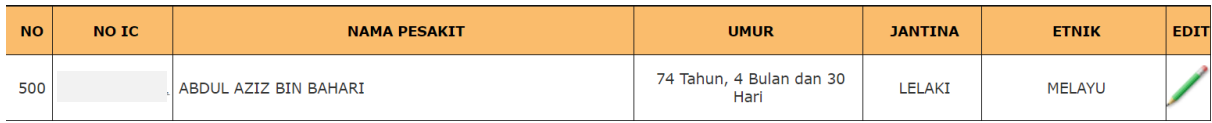

Melalui butang kemaskini, sistem akan memaparkan *form* untuk mengemaskini maklumat pesakit.

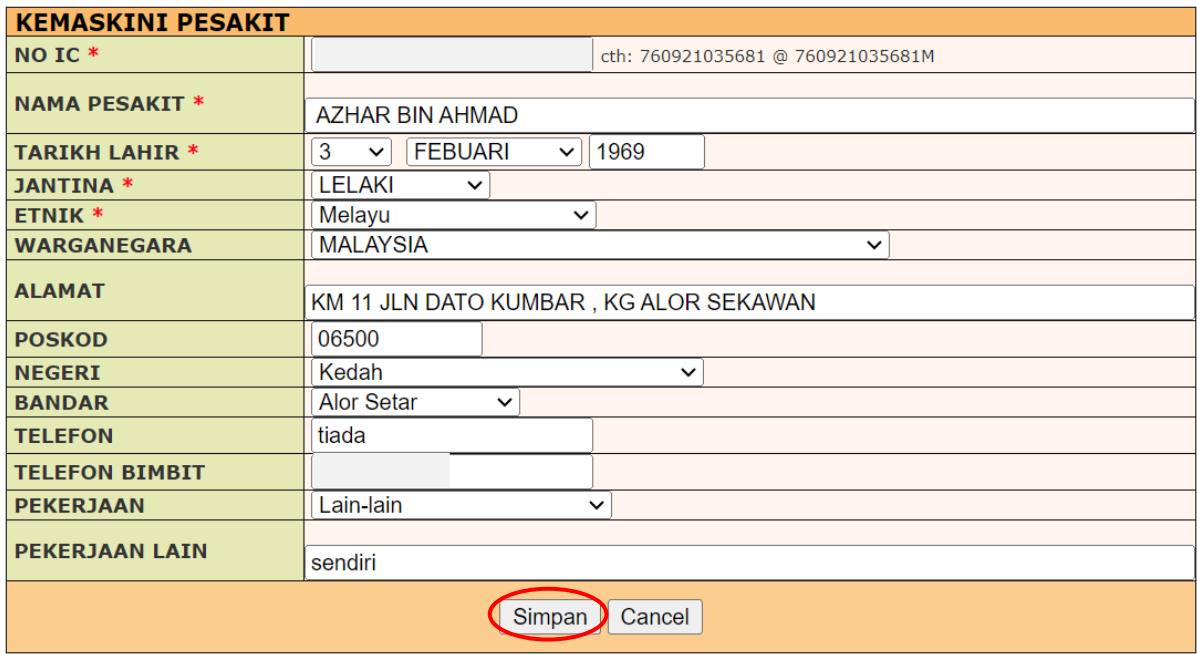

Maklumat yang telah dikemaskini perlu disimpan dengan klik butang **Simpan** untuk tujuan pengesahan data yang dipinda.

## **3.2.KEMASKINI MAKLUMAT PEGAWAI**

Maklumat pegawai boleh dikemaskini dengan klik **MANAGE PEGAWAI**. Paparan skrin adalah seperti di bawah.

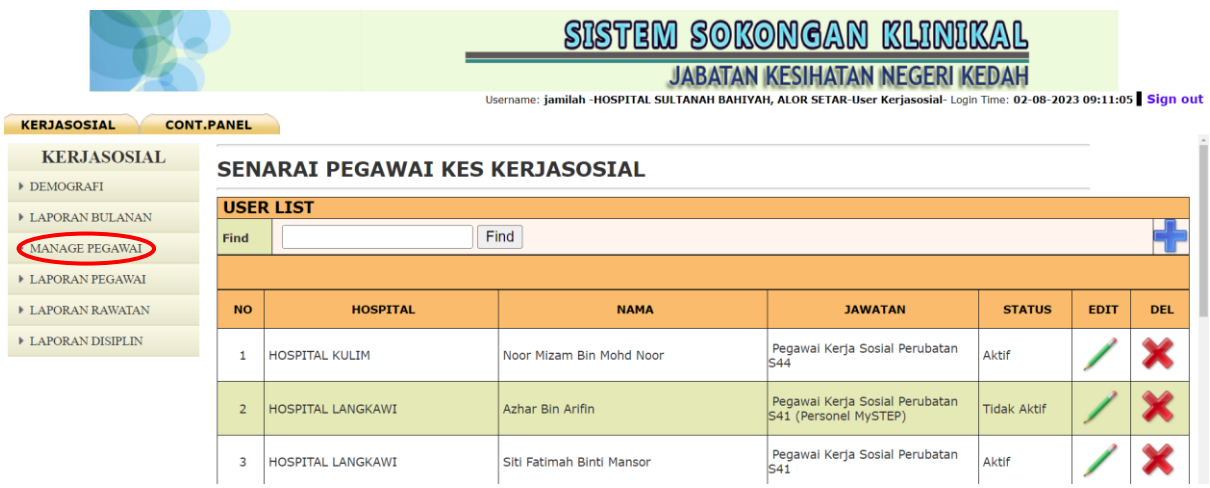

Skrin akan memaparkan senarai pegawai yang telah didaftarkan di Hospital dan Klinik Kesihatan. Untuk mengemaskini maklumat pegawai, pengguna

boleh klik pada ikon (kemaskini) di ruangan *Edit*.

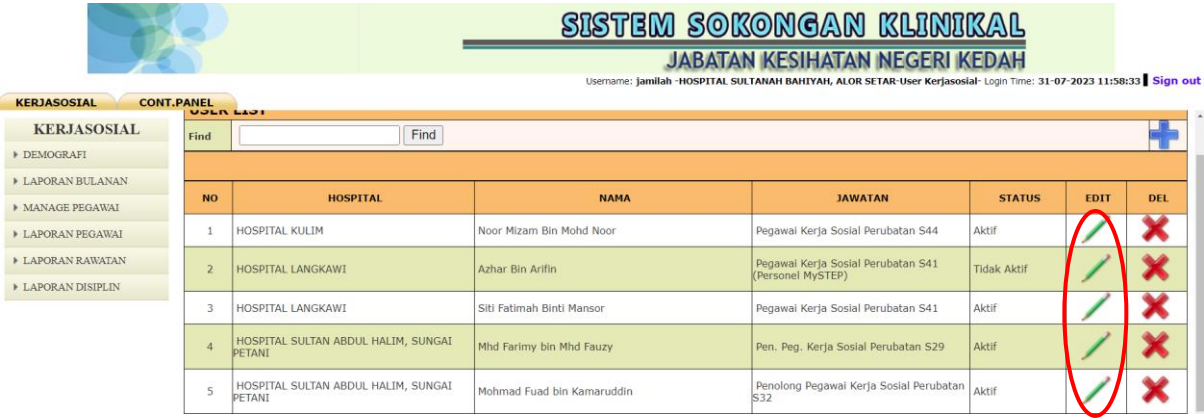

Skrin akan memaparkan seperti di bawah. Pengguna boleh kemaskini maklumat pegawai.

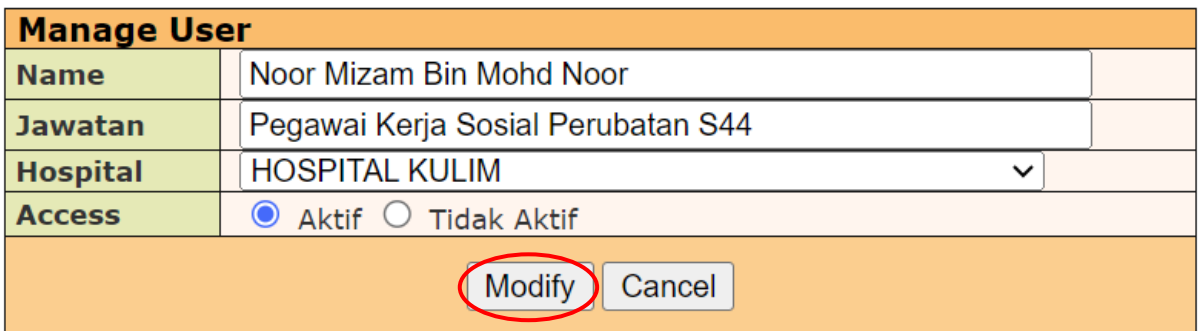

Maklumat yang telah dipinda perlu pengesahan dengan klik butang *Modify* untuk disimpan dalam sistem.

## **3.3.PADAM / HAPUS MAKLUMAT**

Sekiranya terdapat maklumat pegawai yang ingin dibatalkan dalam sistem,

pengguna boleh memadam data tersebut melalui ikon **pada ruangan** *DEL*.

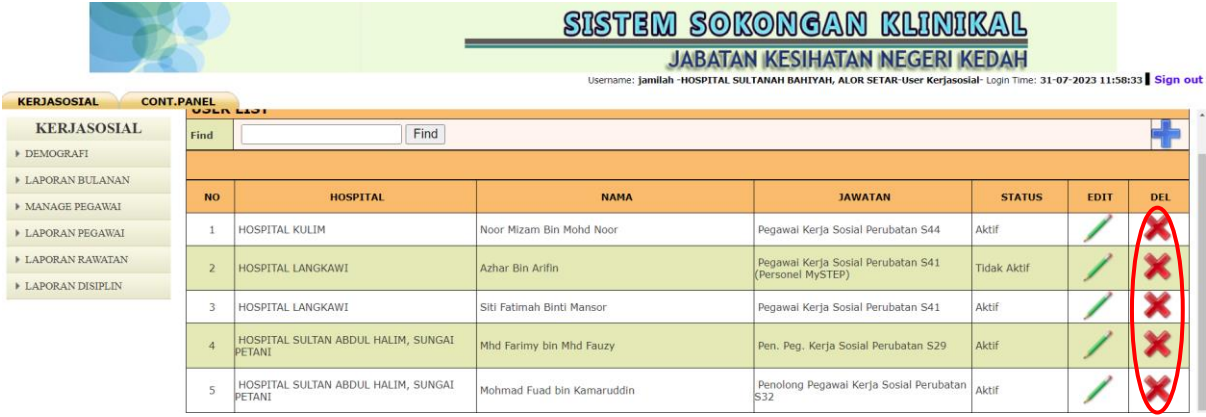

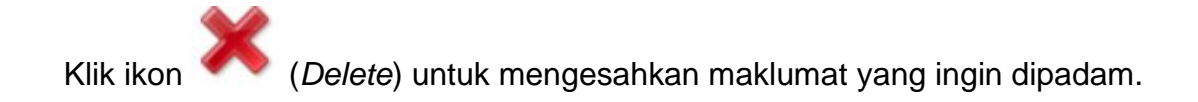

#### **3.4.SEMAKAN LAPORAN**

Terdapat 4 jenis laporan dalam sistem sokongan klinikal iaitu laporan bulanan, laporan pegawai, laporan rawatan dan laporan disiplin. Bagi semakan laporan bulanan pengguna boleh klik **LAPORAN BULANAN** dan skrin di bawah akan terpapar.

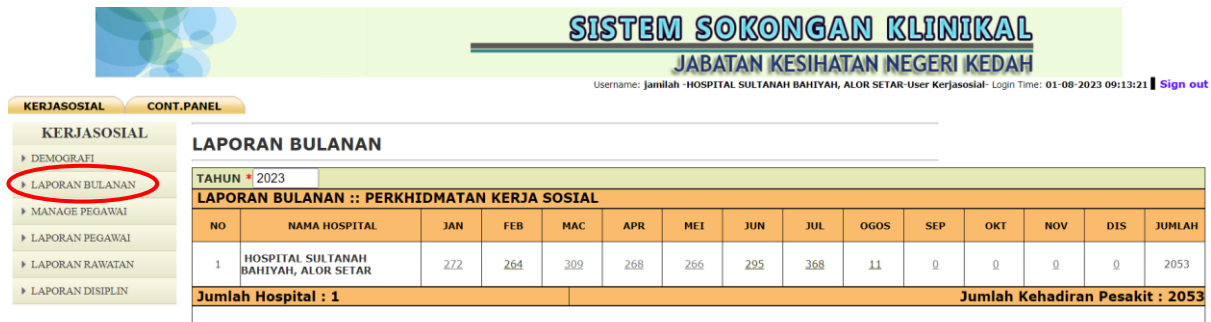

Sekiranya Hospital/KK Visiting tiada di dalam senarai, mohon hubungi Unit Rekod Perubatan JKN untuk tambah Hospital/KK Visiting

Pengguna boleh melihat laporan pada tahun semasa dan tahun-tahun sebelum mengikut bulan Januari sehingga December. Skrin akan memaparkan data bulanan mengikut pilihan pengguna.

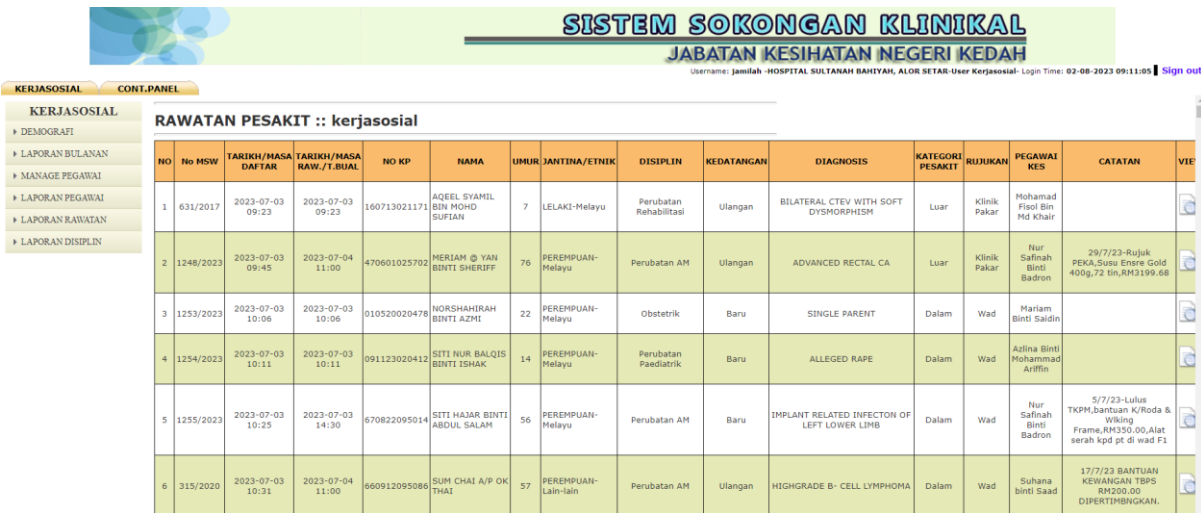

Bagi Laporan Rawatan, pengguna boleh menjana laporan dengan mengisi ruangan kosong pada tahun dan fasiliti yang telah disediakan. Pengguna boleh melihat laporan bulanan dari tahun-tahun sebelum sehingga tahun semasa.

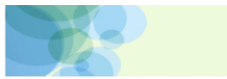

#### SISTEM SOKONGAN KLINIKAL

**JABATAN KESIHATAN NEGERI KEDAH** 02-08-2023 09:11:05 Sign out **ITAL SULTANAH BAHIYAH, ALOR SETA** 

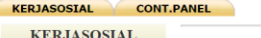

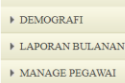

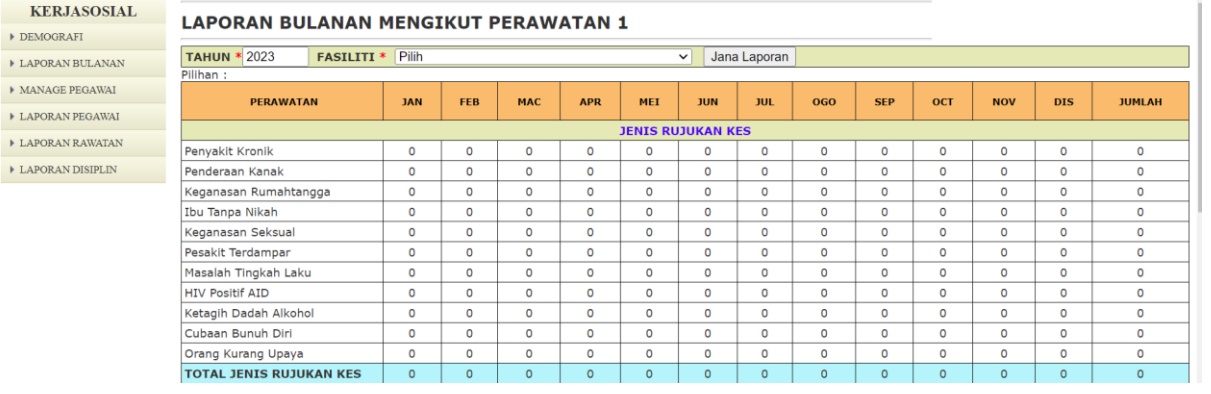

Skrin di bawah akan memaparkan laporan bulanan pada tahun 2020 di Hospital Sultanah Bahiyah, Alor Setar dan klik **Jana Laporan**.

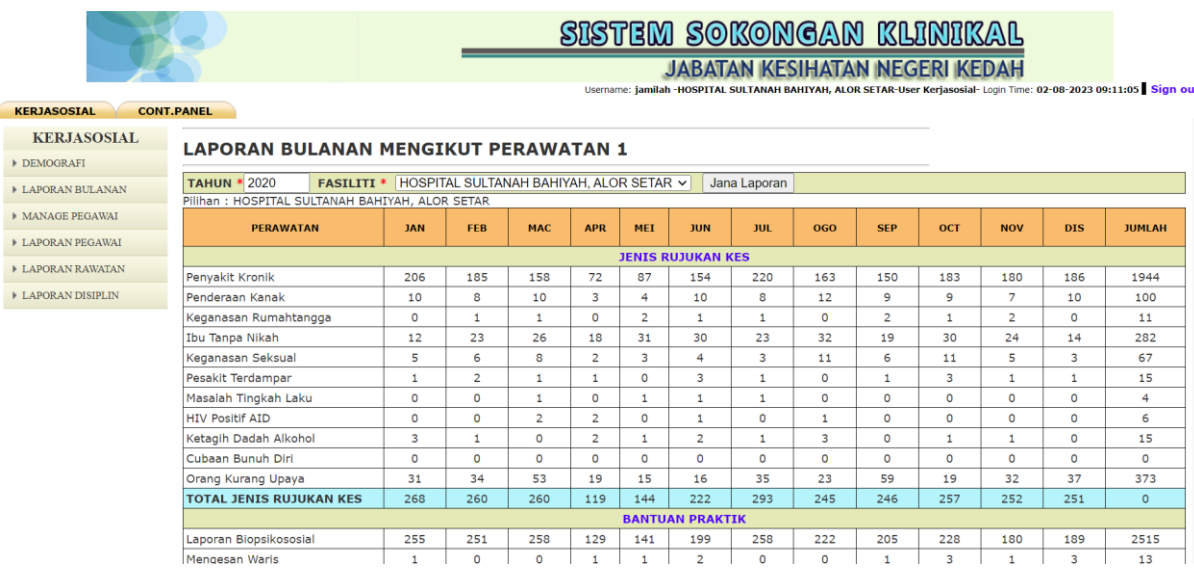

## **3.5.TUKAR KATA LALUAN**

Pengguna boleh membuat penukaran kata laluan dengan klik menu *CONT. PANEL*.

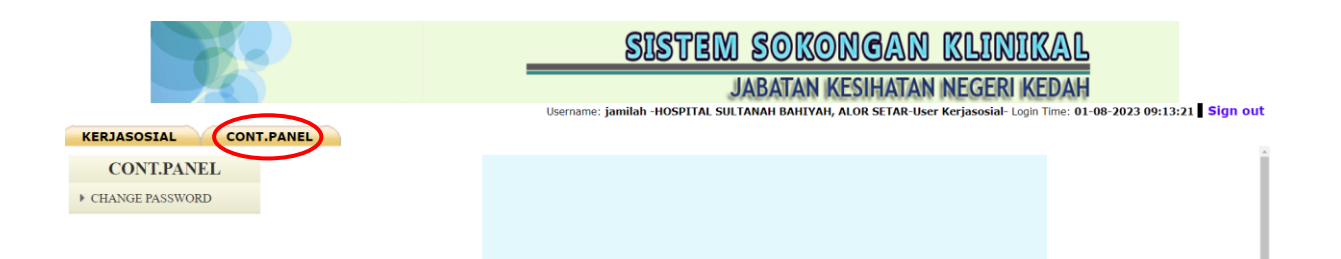

Pengguna perlu klik **CHANGE PASSWORD** untuk pengubah kata laluan. Skrin di bawah akan memaparkan ruangan kosong untuk pengguna menukar kata laluan.

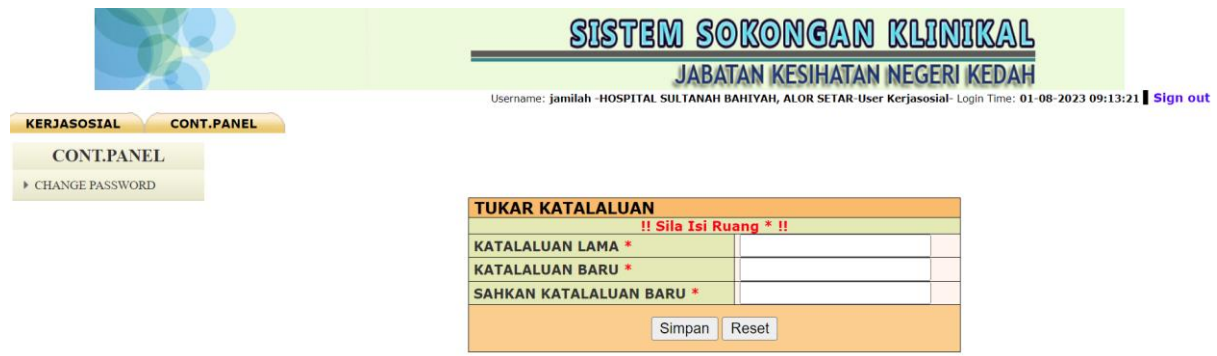

Masukkan kata laluan lama, kata laluan baru dan sekali lagi kata laluan baru untuk pengesahan kata laluan baru. Klik butang **Simpan** untuk menyimpan data ke dalam sistem.

## **3.6.LOG KELUAR**

Pengguna boleh klik *Sign out* untuk log keluar dari sistem di hujung kanan sistem.

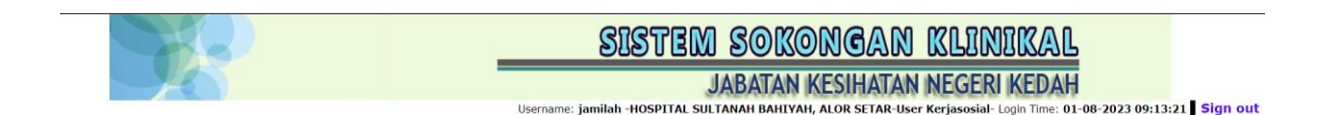

Log keluar berjaya dan pengguna akan ke halaman utama log masuk sistem.